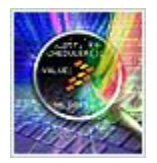

# **CodeWarrior 10.6 Download and Install.**

Before the IDE installation, please read the next recommendations:

Turn Windows UAC (User Account Controller) off. You can check how to do this in the next link:

<http://windows.microsoft.com/en-US/windows-vista/Turn-User-Account-Control-on-or-off>

- Make sure you are installing CW from an administrator account. You can also right click on the installer and select "Run as Administrator"
- Each time the install wizard asks for permissions to install debugger drivers you must allow it to ensure that the driver installations are accepted.

### **To download and install CodeWarrior 10.6 follow these steps:**

Step 1:

Click [www.freescale.com/codewarrior/downloads](http://www.freescale.com/codewarrior/downloads) to go to the page for downloading the IDE.

Step 2:

Click "**Download Evaluation Versions**" from the Evaluation Software window.

#### **Evaluation Software**

\_\_\_\_\_\_\_\_\_\_\_\_\_\_\_\_\_\_\_\_\_\_\_\_\_\_\_\_\_\_\_\_\_\_\_\_\_\_\_\_\_\_\_\_\_\_\_\_\_\_\_\_\_\_\_\_\_\_\_\_\_\_\_\_\_\_\_\_\_\_\_\_\_\_\_\_\_\_\_\_

Evaluation Editions are available for free download and work for a limited time.

Simply click the download button for the product you wish to evaluate. Note that many of these files are quite large. We strongly recommend broadband access to successfully download the image. When you run the installer, the tools should install with all features available for 30 days.

There is no need to register or activate the product. If you encounter difficulties with the license please go to the support page to enter a service request. Choose "Category: Software Product Support and Topic: License Issue" and provide the requested information. Your service request will be created automatically. You will receive a service request number unique to your issue, which you can use for further communication with us should difficulties arise.

Thank you for evaluating Freescale's software design tools. **Download Evaluation Versions** 

 $\mathcal{F}$  freescale

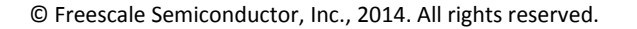

#### Step 3:

### Select "**Evaluation: CodeWarrior for Microcontrollers 10.6 (Eclipse, Offline)**" and click Download button.

#### **Design Tools**

**Software Development Tools** 

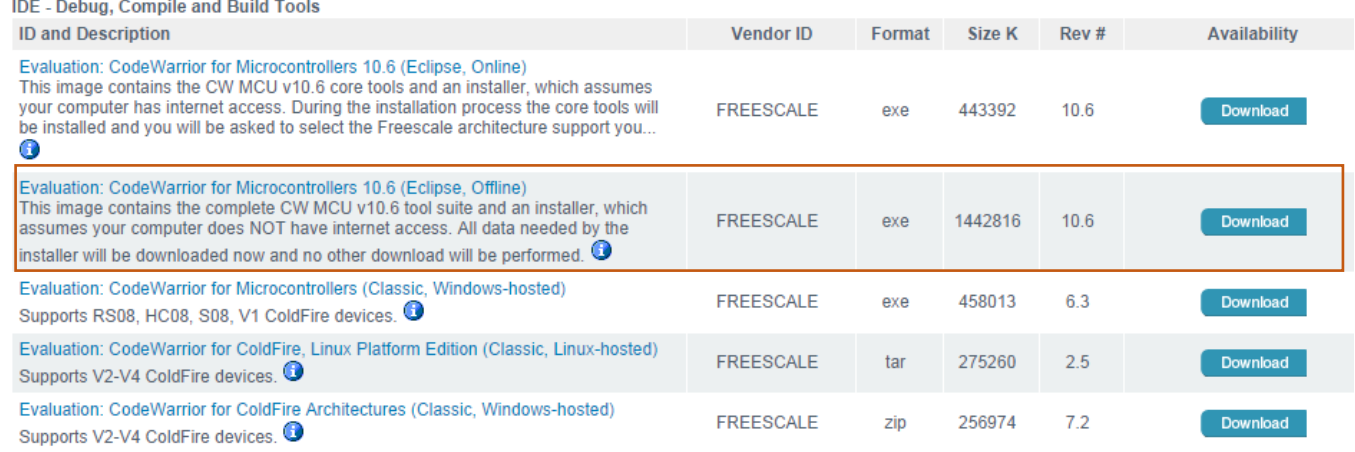

### Step 4:

Once you register/log in to the site, please **Accept** the FREESCALE SOFTWARE LICENSE AGREEMENT.

*Note: If your download does not start automatically after accepting the License Agreement, it is because the Internet Explorer Pop-up blocking. Disable Pop-up blockers or click Direct Link to download it.*

File download should start shortly.

If you are using the Internet Explorer (IE) browser, you may see a bar at the top of your browser asking you to authorize file download. Click on the bar and select "Download File"

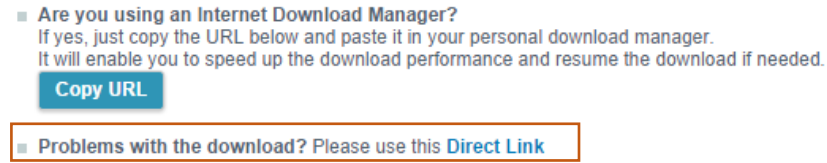

### Step 5:

Once you download the file, **Run it**. It will start to Extracting.

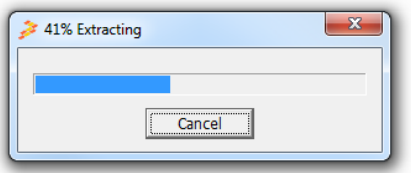

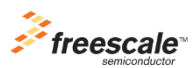

Step 6:

Click "**Next**" button in "Welcome to CodeWarrior Development Studio" window. Then you can follow the rest of the setup wizard.

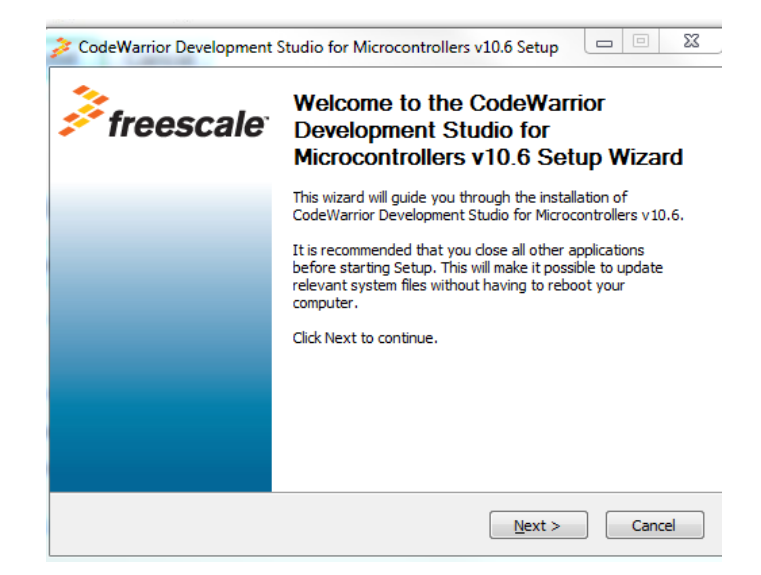

Step 7:

**Accept** and **agree** the terms of the License Agreement and click the "**Next**" button.

ź

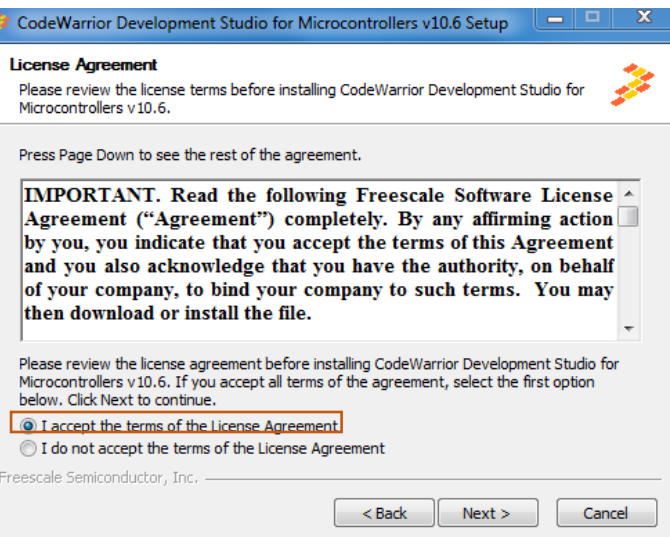

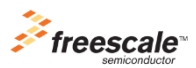

# Step 8:

Choose the all components needed and click the "**Next**" button.

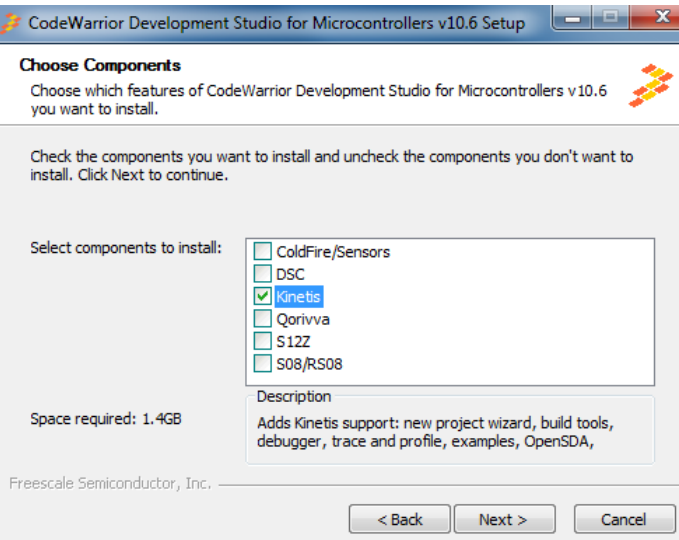

## Step 9:

Choose the Install Location and click the "**Next**" button. It is recommended to set it as default.

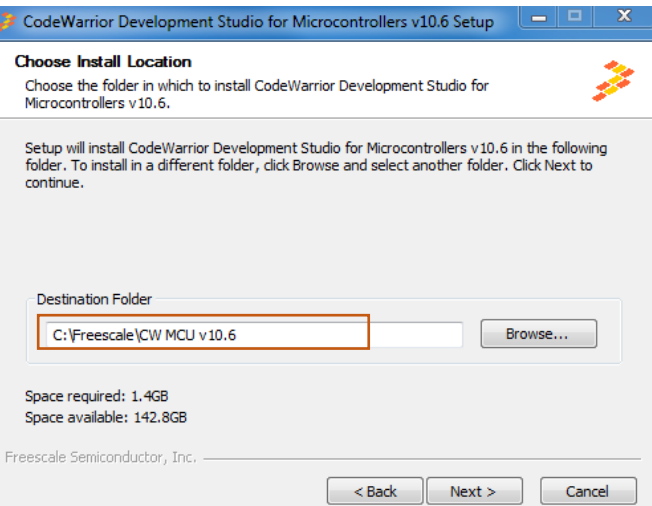

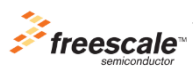

Step 10:

Click the "**Next**" button to begin the installation:

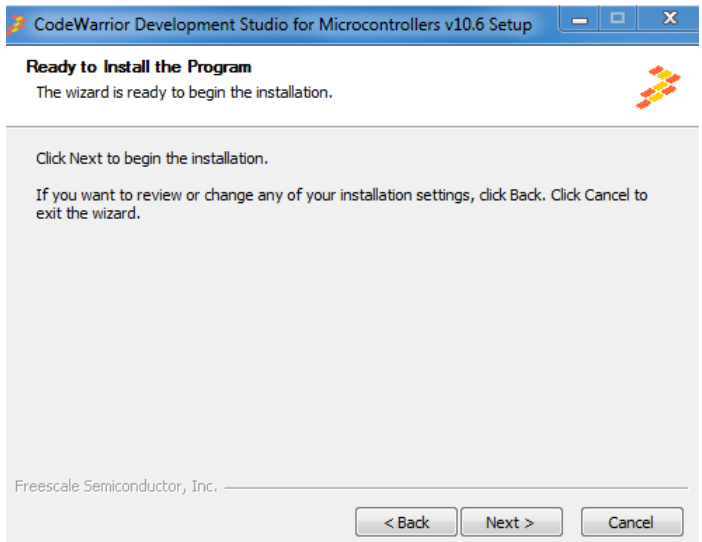

Step 11:

Wait until the IDE is installed.

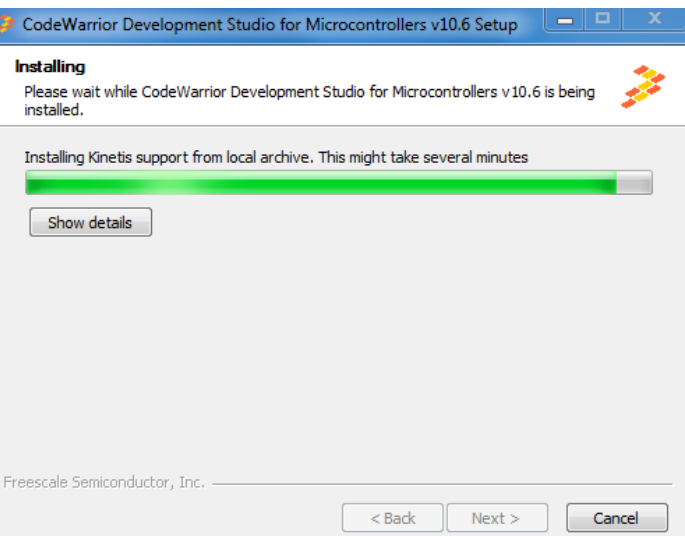

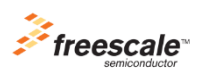

Step 12:

Click "**Finish**" to complete the installation.

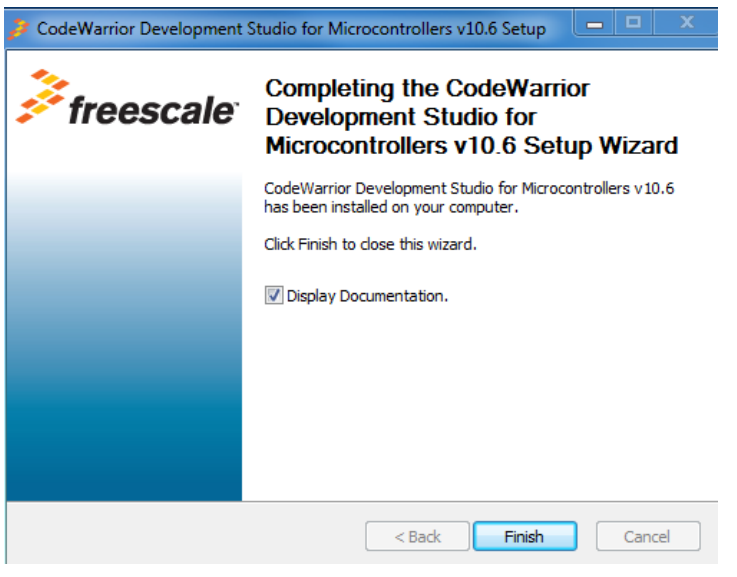

### **Additional notes**

Once you have your CodeWarrior 10.6 IDE installed, it is recommended to keep it up to date with all the patches.

To make it possible please follow the next steps:

### Step 1:

Click "**Help**" in the tool bar menu, and then "**Install New Software…**"

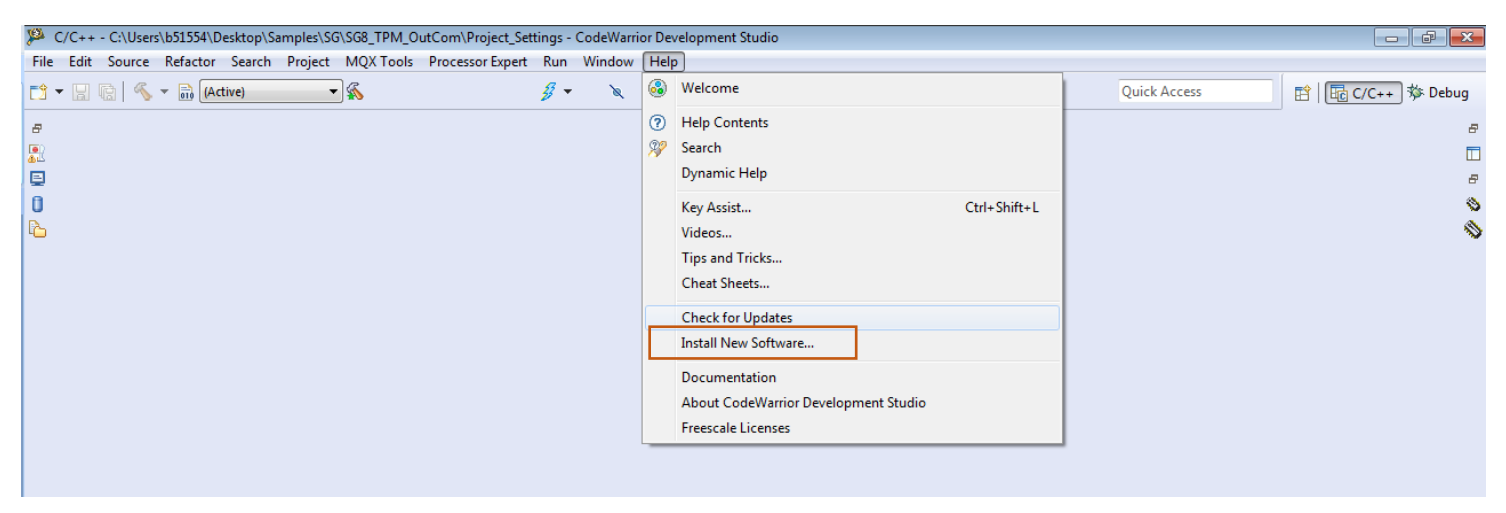

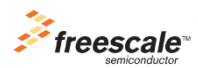

Step 2:

Select the "**FSL MCU Eclipse Update Site**" in the "**Work with"** bar.

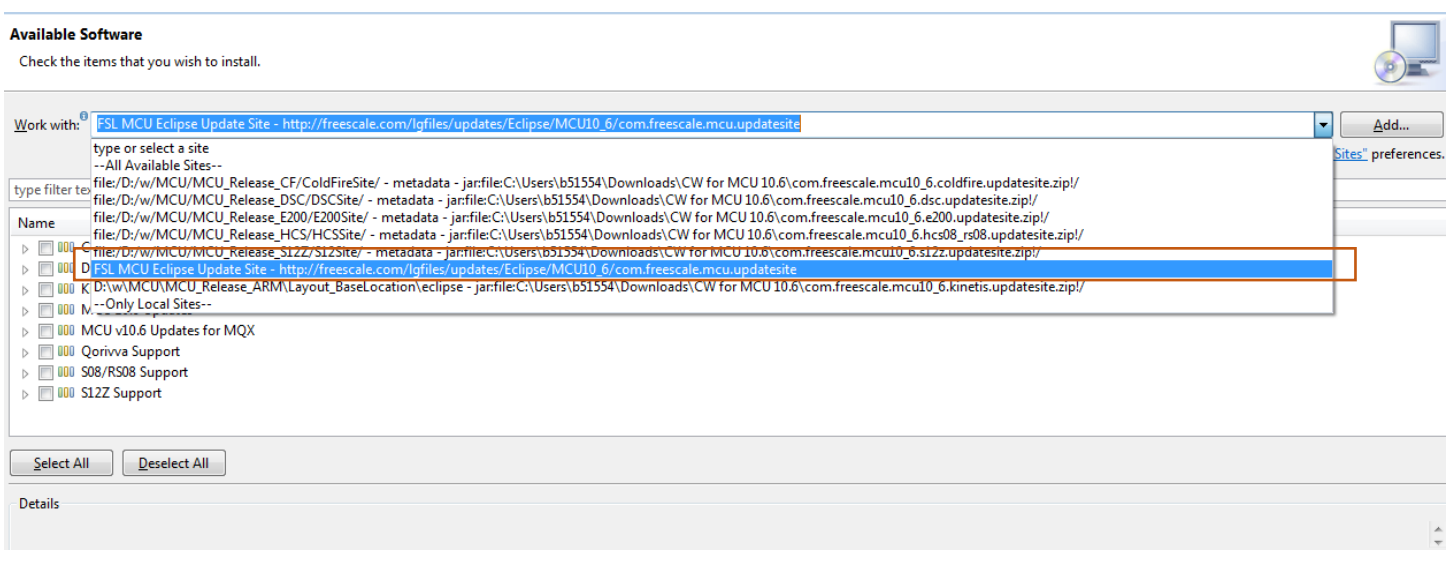

## Step 3:

Select all the patches you need and click the "**Next**" button.

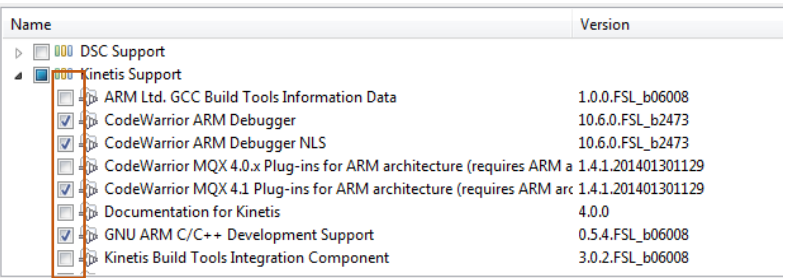

# Step 4:

## **Accept** the FREESCALE SOFTWARE LICENSE AGREEMENT and click "**Finish**" button.

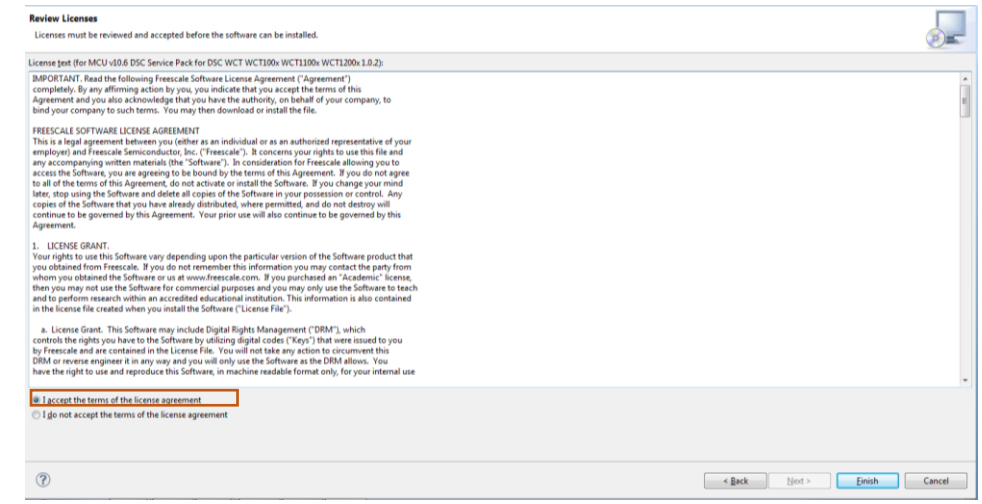

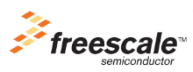